## Microsoft account activation

In order to use Teams each student has been set up for access, but the credentials have been reset for security reasons.

Go to office.com, click on "log in" and when prompted for credentials enter your student email [fiscalcode@studenti.unime.it]

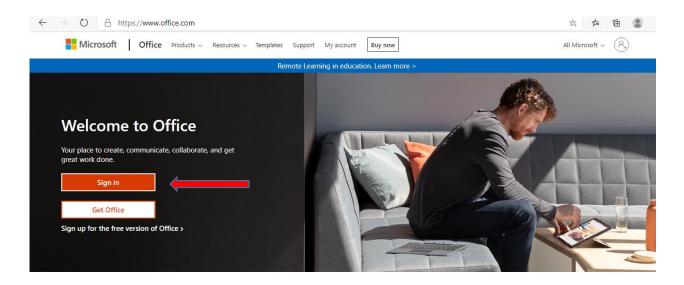

| ← → Ŭ ≙ | https://login.microsoftonline.com/common/ | oauth2/authorize?client_id=4345a7b9-9a63-4910-a426-35363201d503&redirect_uri=ht                                            | 萍 | r∕≡ | ¢ | ٢ |  |
|---------|-------------------------------------------|----------------------------------------------------------------------------------------------------|---|-----|---|---|--|
|         |                                           | Microsoft Sign in sssnn93m121676p@studenti.unime.it No account? Create onel Cant access your account? Sign-in options Next |   |     |   |   |  |

The system requires a password, but that of the institutional account cannot be used. So you have to reset it.

Click on recover password

| ← Microsoft          |   |
|----------------------|---|
| ← @studenti.unime.it |   |
|                      |   |
| Enter password       |   |
| Password             |   |
| Forgot my password   |   |
| Sign i               | n |

#### Microsoft

### Get back into your account

verification step 1 > choose a new password

choose the contact method to use for verification

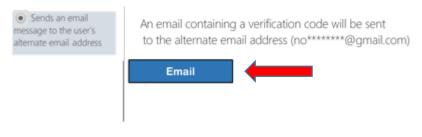

#### Microsoft

Get back into your account

verification step 1 > choose a new password

choose the contact method to use for verification

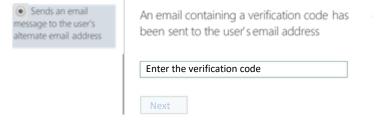

# Verify email

The address used is that of the personal e-mail box entered on Esse3, to which it will be sent an email with a verification code.

You will therefore have to consult your personal mailbox to read the code from enter on the verification page.

| Microsoft                                                                                   |                                                                                                    |       |
|---------------------------------------------------------------------------------------------|----------------------------------------------------------------------------------------------------|-------|
| Get back into yo<br>verification step 1 >cho                                                |                                                                                                    |       |
| choose the contact me<br>Sends an email<br>message to the user's<br>alternate email address | thod to use for verification<br>An email containing a verification code has<br>been sent to the user's email address |       |
|                                                                                             | 958368                                                                                                    | <br>1 |

# New password creation on office.com

## Microsoft

Get back into your account

verification step 1 ✓>choose a new password

| New passwor | rd entrv |   |  |
|-------------|----------|---|--|
|             |          |   |  |
| Confirm new | password | ] |  |
|             | Cancel   |   |  |

Now that the password has changed, you can log into office.com with your new credentials.